## How to Integrate VerticalResponse With Quiz Maker

ProProfs integration with VerticalResponse helps you capture learner's information (name, email, etc.) and automatically add it as a lead in VerticalResponse. After the integration is completed, you can start populating the VerticalResponse mailing list by automatically importing details of the learners who take your quiz on ProProfs.

## Here's how you can set up the VerticalResponse integration:

Step 1: To start importing the details of the learners every time they [take a quiz,](https://www.proprofs.com/quiz-school/create-a-quiz/) start by selecting the quiz you want to use for lead generation and navigate to "Settings."

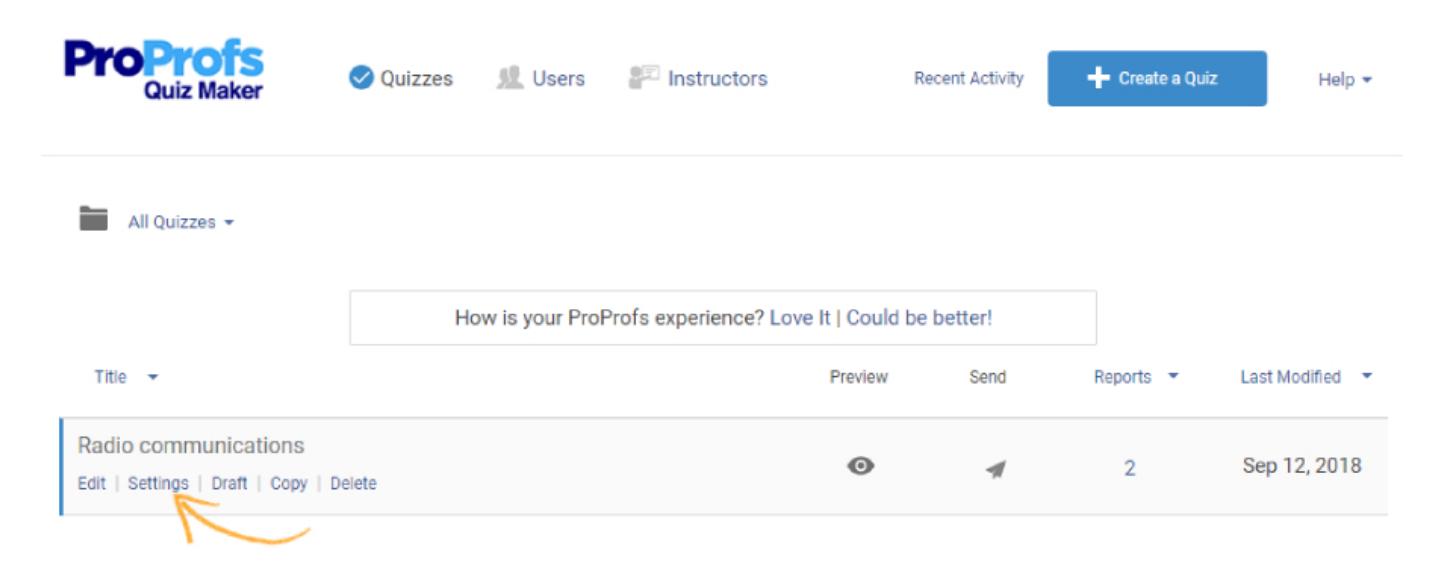

Step 2: Navigate to the "Security" tab and locate "Tracking Configuration." Enable information to capture. Also, you can ask your own questions to capture learner's info.

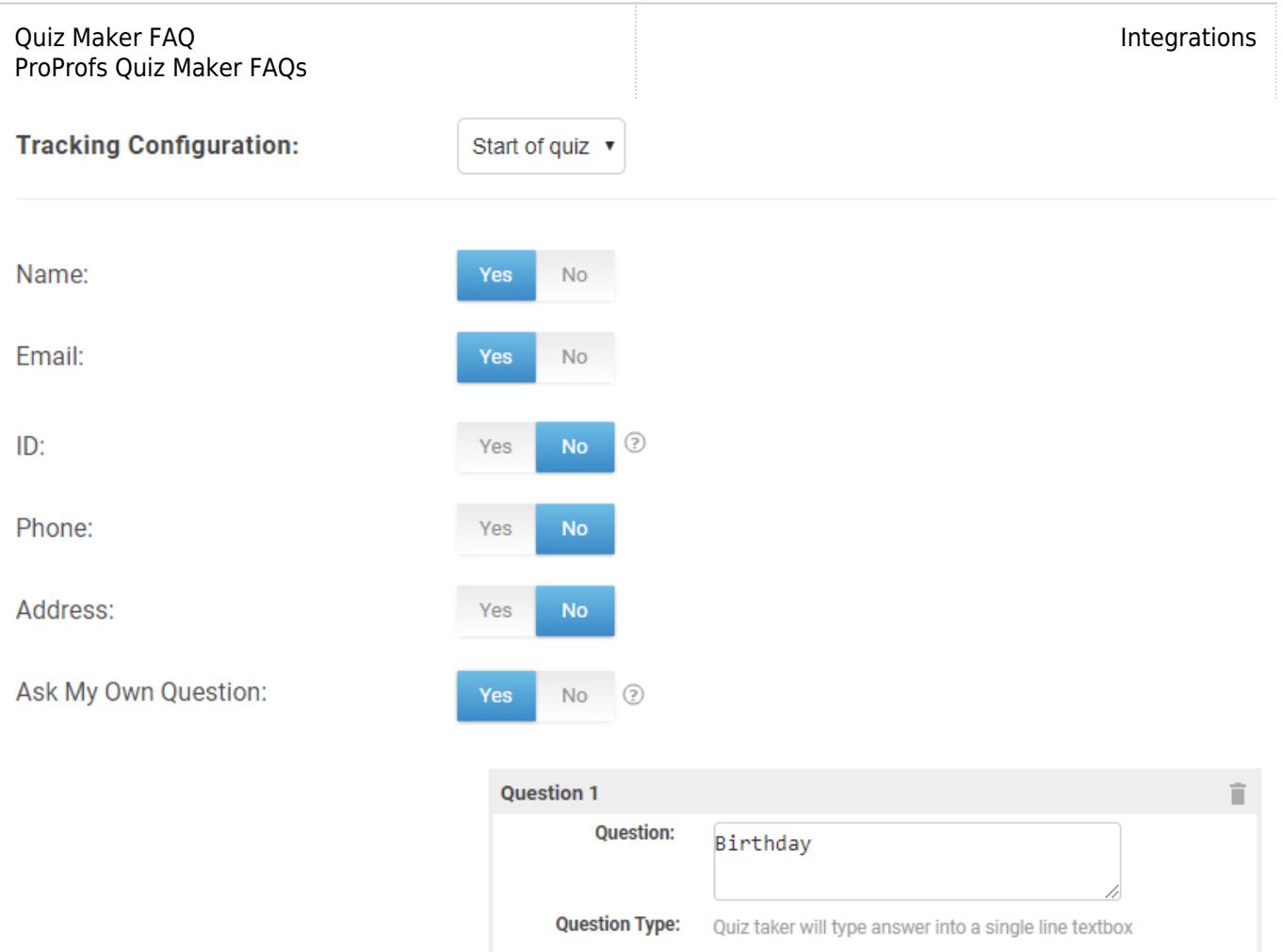

**Step 3:** Navigate to the "[Integrations"](https://www.proprofs.com/quiz-school/integrations/) tab, locate VerticalResponse and select "Yes" to integrate.

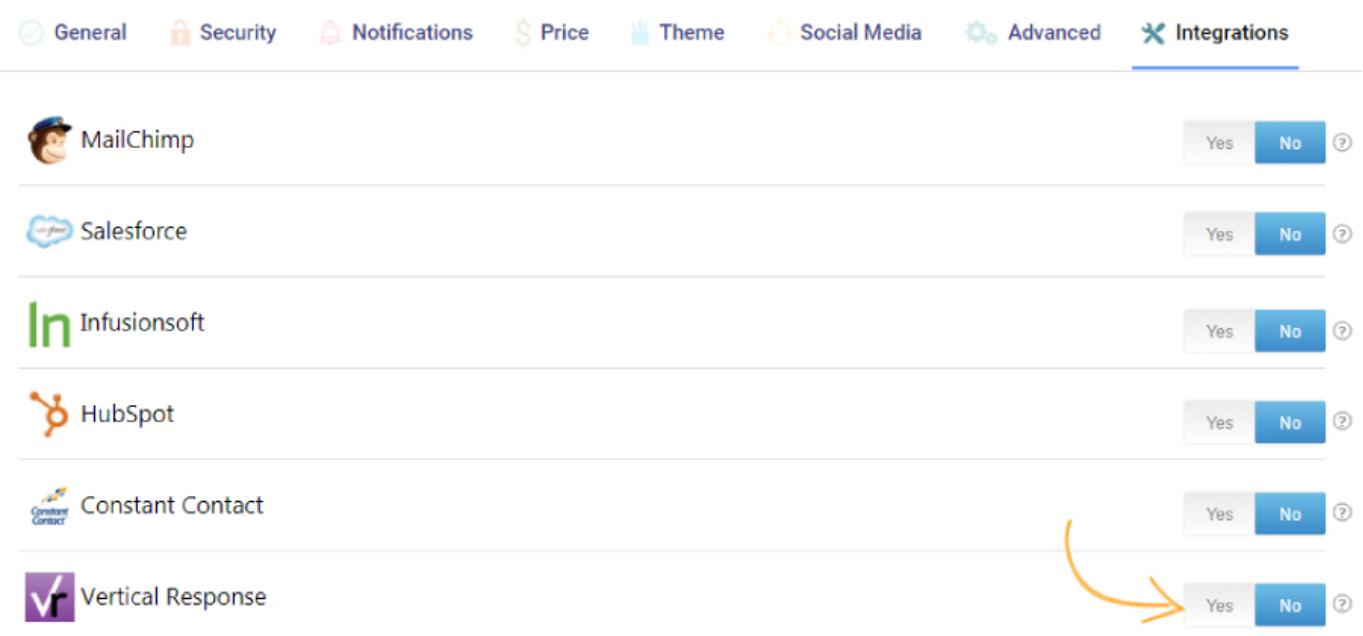

Step 4: A pop-up with integration information will appear, proceed further to the next screen and "Authenticate" your VerticalResponse account. Then, click "Next" to proceed further.

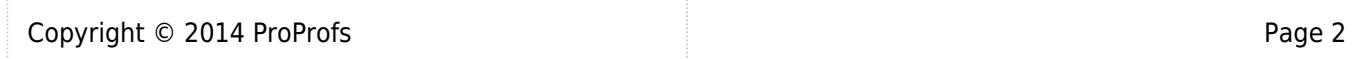

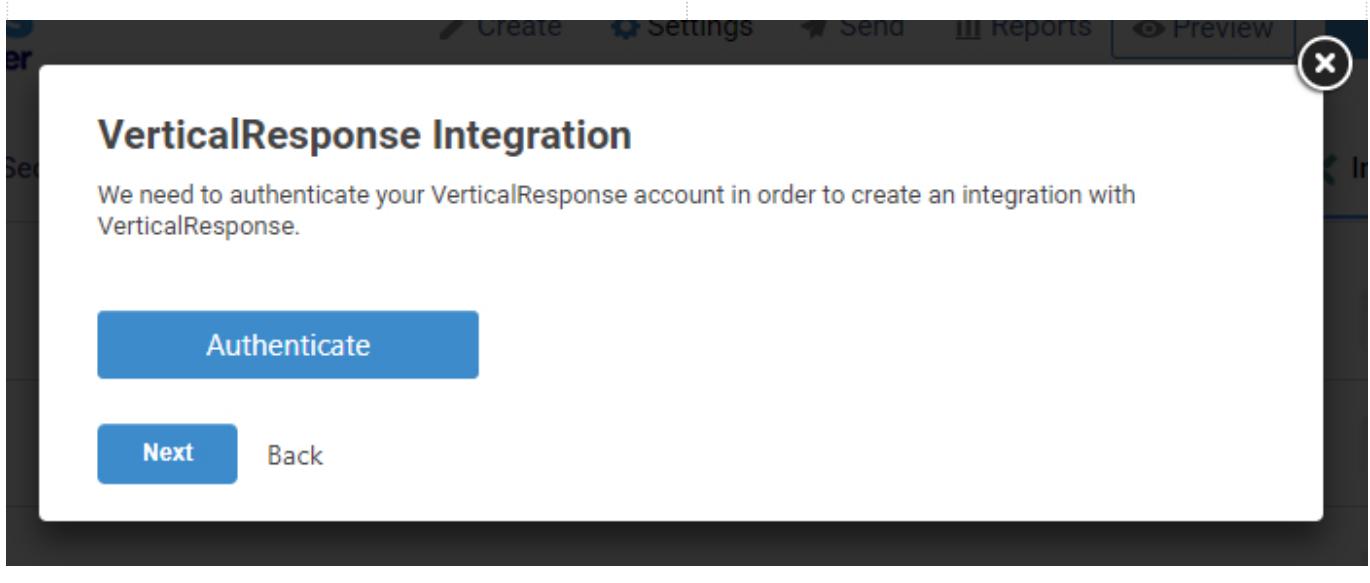

Step 5 (i): Select one of your VerticalResponse lists' to add learners' data. Select "Notify me" to receive email notifications every time a new learner takes your quiz. Click "Next" to proceed.

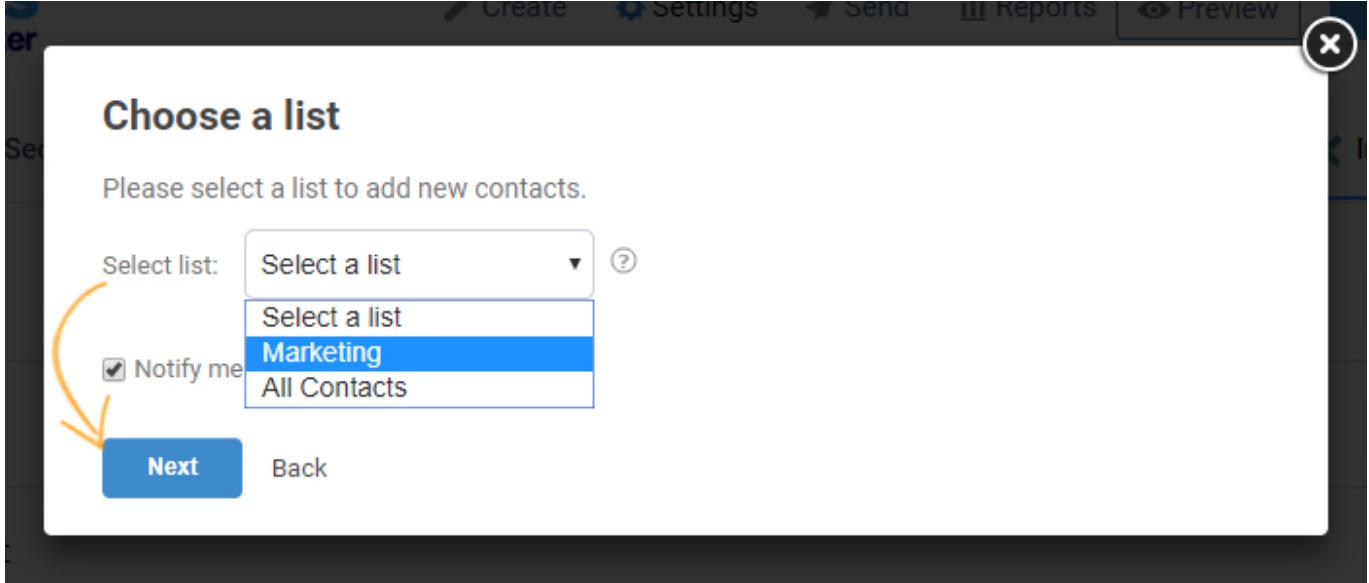

(ii): Based on the selected list and custom questions set up in 'Tracking configuration,' assign a corresponding field from the drop-down menus to the appropriate VerticalResponse fields. Click "Finish" to complete the integration.

## Settings œ (x Map your quiz fields to VerticalResponse fields Map VerticalResponse lead and quiz by selecting the relevant fields from the dropdown menus. The dropdown menu will consist of options selected in the Tracking Configuration under Security settings. Learn More **VerticalResponse ProProfs** Fmail  $\overline{\mathbf{v}}$ Email **First Name** Y **First Name Last Name** v ft **Last Name** Select Ÿ Company Select Title ¥ Select  $\overline{\mathbf{v}}$ **Address 1** io. Select ¥ Address<sub>2</sub> sp Select Y City Select  $\mathbf{v}$ State (Region) **Finish** Back

## Here's a preview of the confirmation:

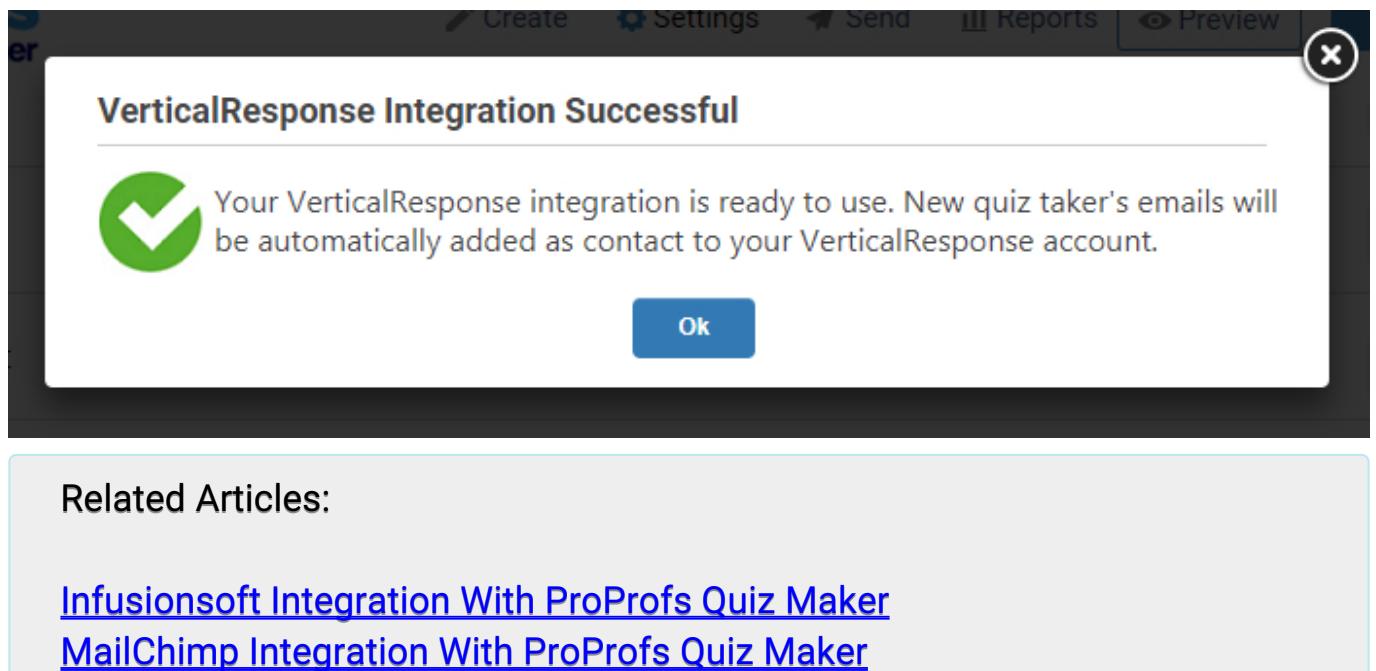